**L**ittfinski **D**aten**T**echnik (**LDT**)

Bühler electronic GmbH • Ulmenstraße 43 • 15370 Fredersdorf / Germany • Tel.: +49 (0) 33439 / 867-0

# Manual **DiCoStation**

**(Di**rect**Co**mmand**Station**) **DiCoStation-G Part-No.: 009903** 

**>> finished module in a case <<** 

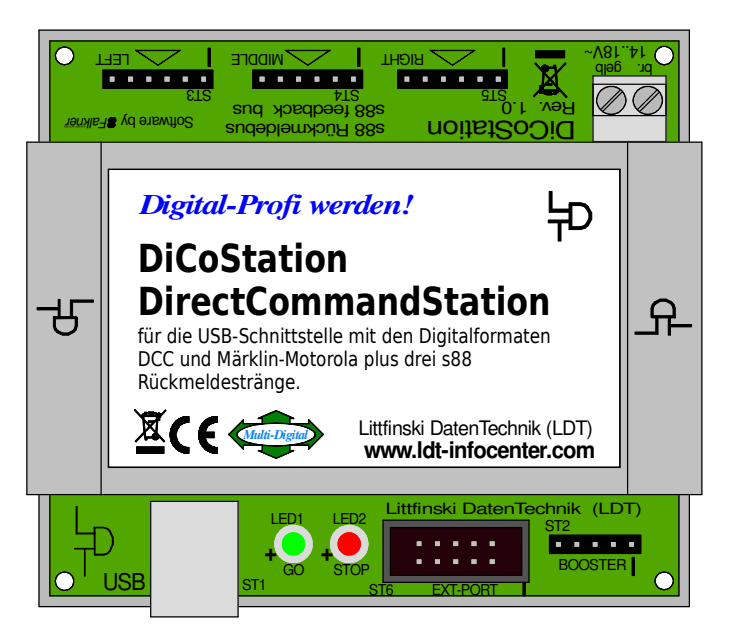

**The DiCoStation is a digital command station for monitoring and control of your digital model railway layout with a PC-Software (e.g. Railware, TrainController, WinDigipet).** 

**For the USB-Interface (1.1 / 2.0 Full-Speed; galvanically separated) with the digital formats DCC and Märklin-Motorola plus three s88 feedback-lines.** 

### **The DiCoStation supports with interaction of DSI 2:**

- **16127 DCC-Loc-Addresses with up to 126 driving steps and 28 functions**
- **255 Motorola-Loc-Addresses with up to 28 driving steps and 8 functions**
- **2048 Magnetic article-addresses under DCC and 320 under Motorola**
- **max. 496 Feedback-Contacts for up to three s88 Feedback Lines**

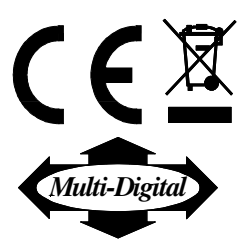

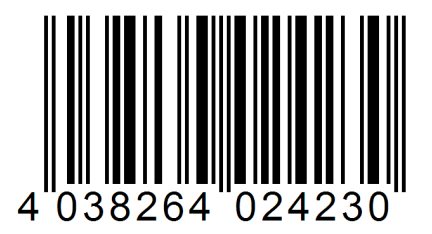

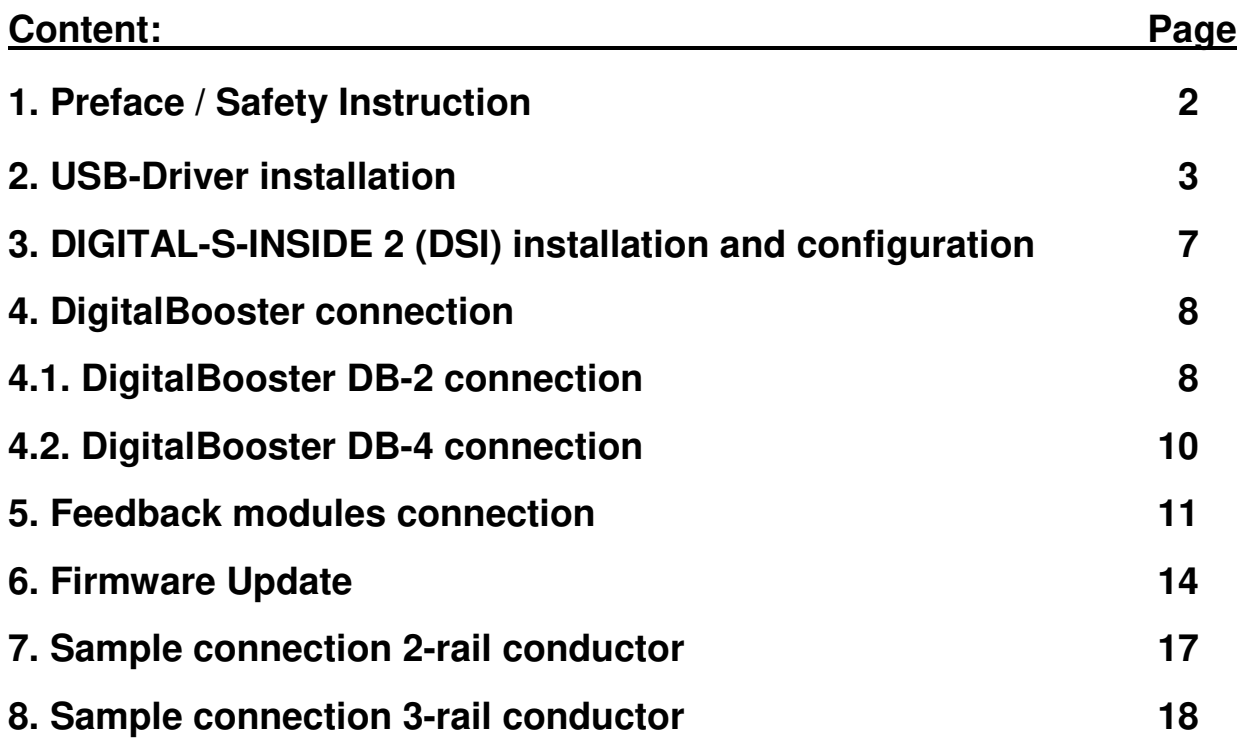

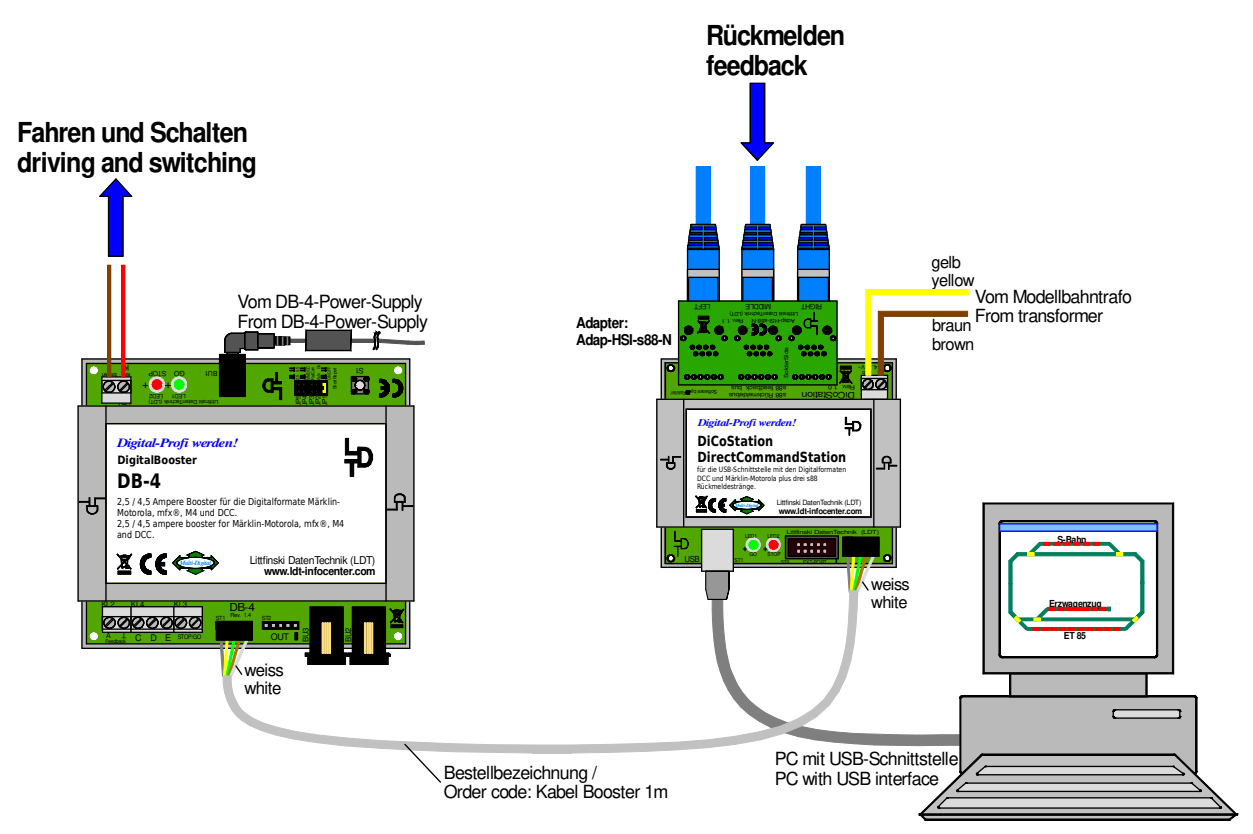

page\_937

#### **1. Preface / Safety Instruction:**

You have purchased the **DiCoStation** within the assortment of **L**ittfinski **D**aten**T**echnik (**LDT**) for your model railway layout.

The **DiCoStation** is a **digital command station** that shall be connected to a PC via an **USB-interface**. It requires no operation elements because all required set-ups will be adjusted directly at the PC. This initiated the name of **Di**rect**Co**mmand**Station** (**DiCoStation**). At first is the **installation** and **configuration** of the **USB-Driver** and the **Software Digital-S-Inside 2** (**DSI**) required.

Apart from the **DiCoStation** and the **activated** Software **DSI** is only a **DigitalBooster (e.g. DB-2 or DB-4) required,** which can be controlled via the **5-poles Boosterbus** and as well a **model railway control software**.

At the section **"Downloads"**, you can as well download the **demonstration software DSI** for the **first installation**. Within the **demonstration mode** is it possible **to switchon** the **track voltage** for the duration of **max. 5 minutes**. After **automatic switch-off** of the track voltage you can start the **DSI demonstration version** again.

For the **continual operation** you need the **DSI-activation code** for your **DiCoStation**. The **DSI activation code** is available under **www.modellplan.de** by company **modellplan**.

We wish you to enjoy using this product!

This unit will be supplied with a **24-month warranty**.

- Please read this **instruction carefully**. **Claim of warranty will expire** due to **damages caused by disregarding the instructions**. We will **not cover any liability** for the result of **consequential damages.**
- We designed our devices for indoor use only.
- At the section "**Downloads**", you can as well **download** this **handbook as PDF-file** with **colored pictures** from **our Web-Site** (**ldt-infocenter.com**) and **open** or **print** it with **Acrobat Reader**.
- Many **illustrations** at this **manual** are **identified** with a **file name** (e.g. **page\_937**). You can find those files on **our Web-Site** at the section "**Sample Connections**" of the **DiCoStation**. You can **download** the files as **PDF-File** and make a **colored print at the DIN A4 format**.

#### **2. USB-Driver installation:**

The **DiCoStation** is an **USB-Unit** for the connection to an **available USB-Interface Port**  of the **PC**. The required **USB-Connection-Cable will be supplied together with each DiCoStation**.

All **USB-Units** require a so-called **USB-Unit Driver** which can be downloaded from our **Web-Site** at the section "**Downloads** / Direct Command Station DiCoStation" (https://www.ldt-infocenter.com/dokuwiki/doku.php?id=en:dl\_dico) **together with the ServiceTool and the Software DSI**. The **DiCoStation** is a **dual-purpose unit**. During **installation two drivers** will be **loaded**.

There are **DiCoStation USB-Drivers** for the following **PC operating systems available**:

- **Windows 10 (32- and 64-Bit)**
- **Windows 8 / 8.1 (32- and 64-Bit)**
- **Windows 7 (32- and 64-Bit)**
- **Windows Vista (32- and 64-Bit)** from Service Pack 2
- **Windows XP** from Service Pack 3

#### **2.1 Manual Driver-Installation at sample of Windows 10:**

If the **Windows operation system identifies** a **new USB-Unit** the **installation** of the required **USB-Driver** will be performed **automatically**. With reference to the **used operation system** is it possible that the **installation** will be a **little different** to the **following description**.

**Switch-on** your **PC** and connect the **flat USB-Plug** of the enclosed **USB-Connection cable** to an **available USB-Interface port** of the Computer.

Following connect the **square plug** of the **USB connection cable** to the **socket marked USB** of the **DiCoStation.** All **other connections** of the **DiCoStation will remain without engagement**.

The **red Light Emitting Diode of the DiCoStation** will lighten up and on the PC-screen the info "**Neue Hardware gefunden**" ("New hardware found") will be shortly indicated.

The **driver installation** can be performed **manually**. The following **installation steps**  are valid for **Windows 10**. **Other operation systems** can require **little different steps**.

**1. Open** the **Geräte-Manager** (Device-Manager) by clicking with the **left mouse key** onto the **Windows-symbol** (mostly at left bottom) and **select** the **Device-Manager**.

**2.** If the **DiCoStation** has been connected to the **PC** via an **USB-Interface-port** there will be **two new devices** identified at the **Geräte-Manager** (Device-Manager).

**3. Click** with the **right mouse key** onto the **first new device** (**DiCoStation**) and select the **menu item** "**Treibersoftware aktualisieren**" ("Driver software updating").

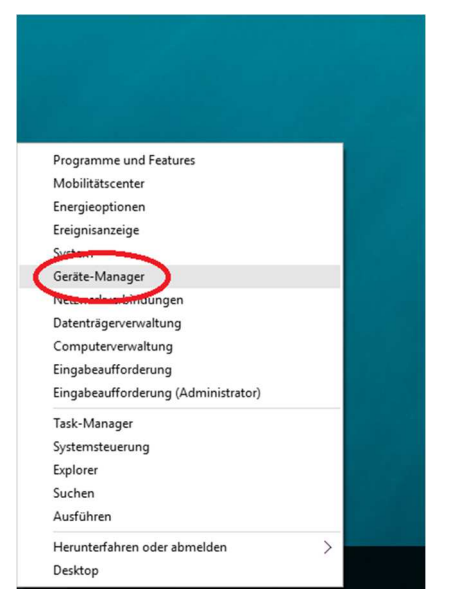

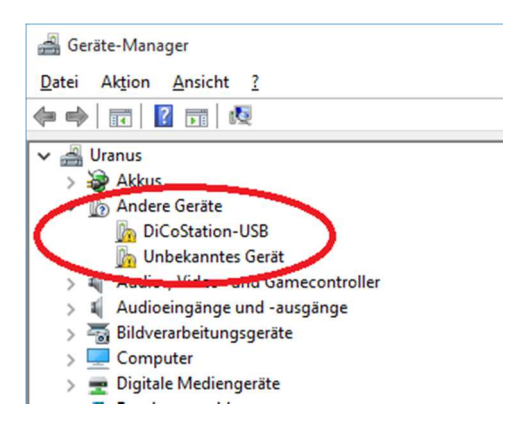

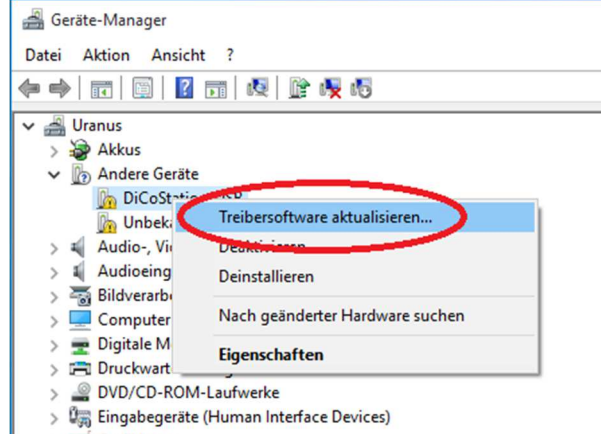

> **Grafikkarte** 

IDE ATA/ATAPI-Controller

 $\overline{\mathbf{x}}$ 

#### **DiCoStation – Manual**

**4. Select** "**Auf dem Computer nach Treibersoftware suchen**" ("Searching for driver software on the computer") (**picture left**). Now **click** onto the button "**Durchsuchen…**" ("Searching…") (**picture right**).

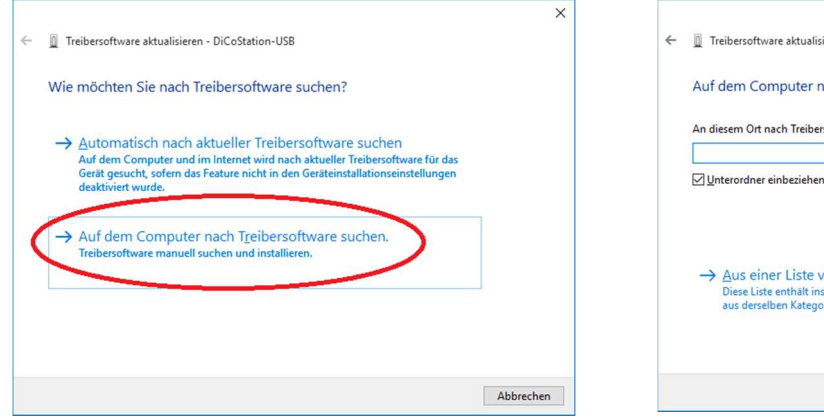

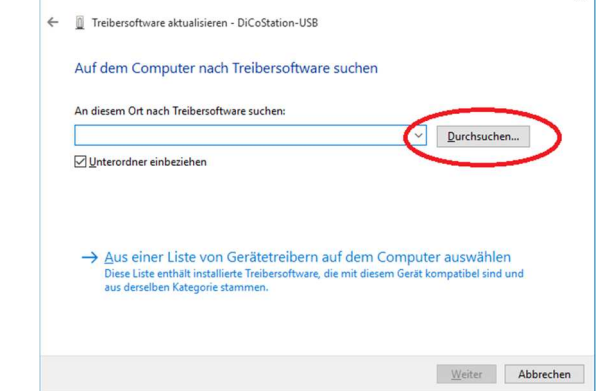

**5. Select the Download-Directory** where you have saved the downloaded driver (at the sample: **E:\ Windows10**\**64**). If the **directory path** has been **correctly accepted** click onto "**Weiter**" ("Forward") (**sample picture right**).

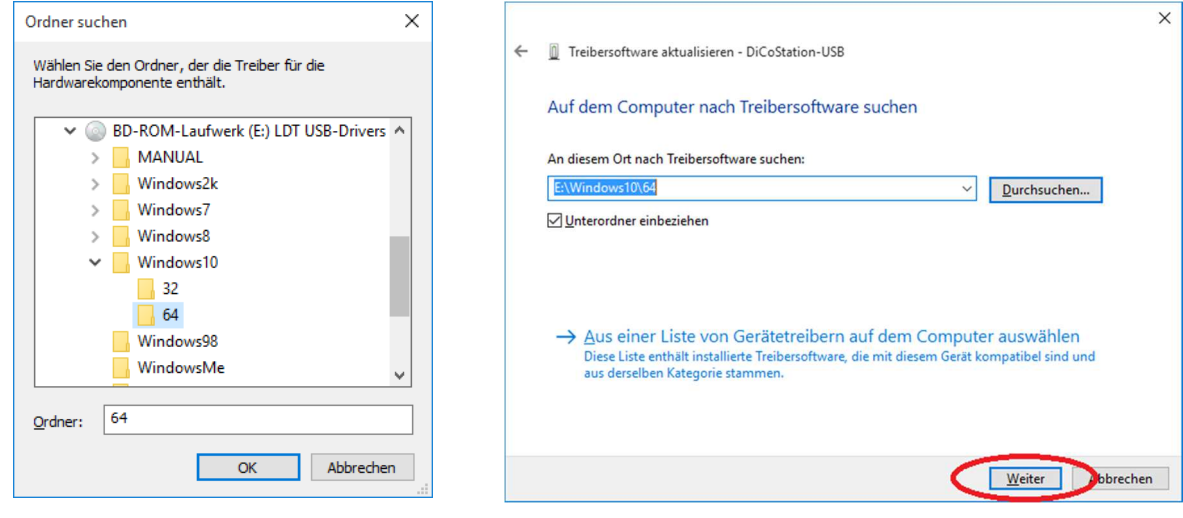

**6. Now** will be the **driver software installed**. In accordance to the operation system this can last **about several minutes**.

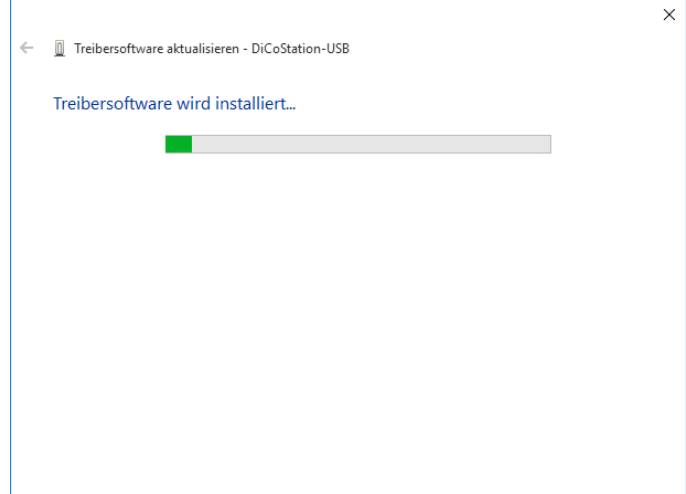

**7.** In between will be the **origin** of the **driver software**  identified by **certificate**. **Set the correct hook** and click onto **"Installieren"** ("Install").

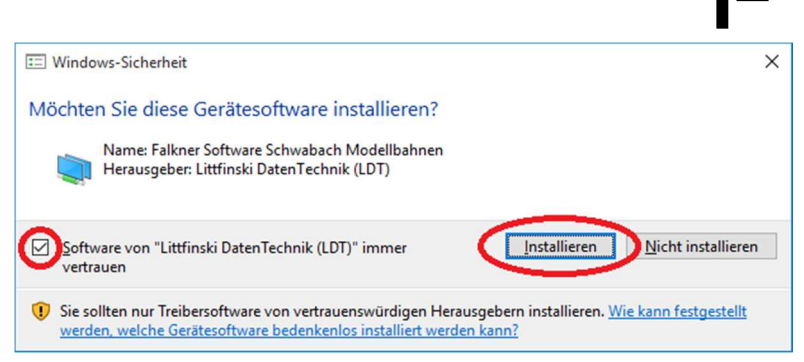

**8.** If the **driver software** has been **successfully installed click** onto **"Schließen"** ("Close").

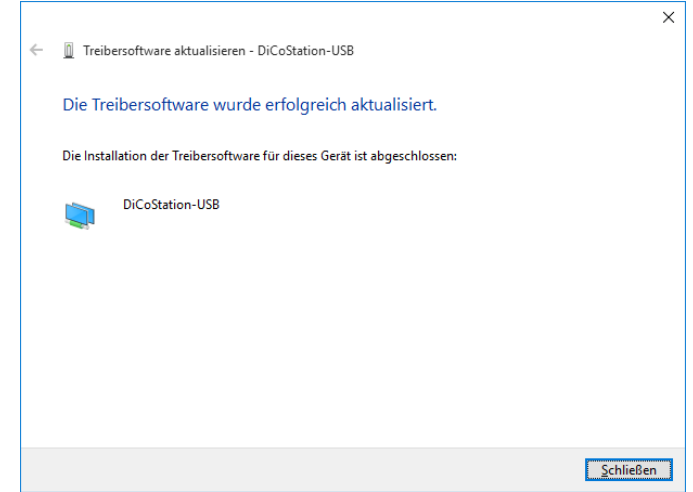

**9. Repeat** the **steps 3 to 8** for the **second device** "**HSI-88 USB**" **(picture left)**. After **successful installation** you will find at the **device manager** a new **device type "Modellbahnen**" ("Model railways") with the **driver software** for **DiCoStation-USB** and **HSI-88-USB (picture right)**.

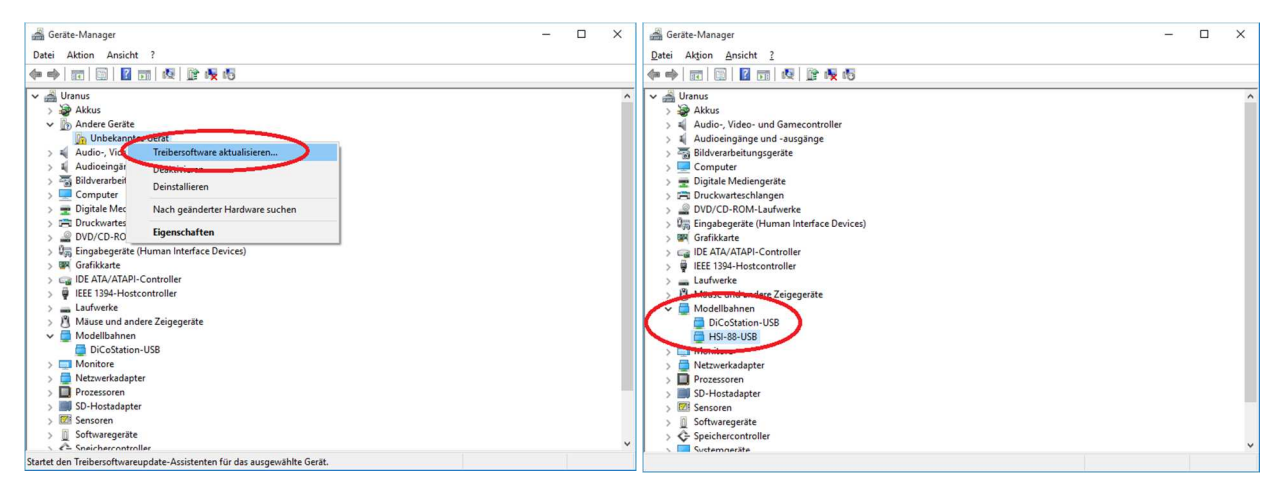

#### **3. DIGITAL-S-INSIDE 2 (DSI) installation and configuration:**

To enable the operation of the **DiCoStation** together with your model railway software is the **Software Digital-S-Inside 2 (DSI) required**. This **software** is suitable for the **operation systems**:

- **Windows 10 (32- and 64-Bit)**
- **Windows 8 / 8.1 (32- and 64-Bit)**
- **Windows 7 (32- and 64-Bit)**
- **Windows Vista (32- and 64-Bit)** from Service Pack 2
- **Windows XP** from Service Pack 3

**Important Note: During installation and configuration shall** the **DiCoStation remain connected to the PC. All other connections** of the **DiCoStation shall be furthermore vacant.**

Within the **next step** please **install** and **configure the software DIGITAL-S-INSIDE** (**DSI**) as explained at the **installation manual**.

• At the section "**Downloads**" on our **Web-Site (www.ldt-infocenter.com)** you can **download** this **DSI-installation manual as PDF-file** with **colored pictures** and **open** and **print** it with **Acrobat Reader**.

For any **questions** regarding **installation** and **configuration** of **DSI** please contact **directly** the **DIGITAL-S-INSIDE INFO-LINE**.

The **contact information** can be found at the **Installation-Manual DIGITAL-S-INSIDE 2** at **chapter 6** "**Technical Support**".

#### **4. DigitalBooster connection:**

• **Important: Proceed with all connection work only by switched-off digital system. Switch-off all transformers.** 

The **DiCoStation** requires a **digital power amplifier (DigitalBooster**) for the amplification of the **digital information** transmitted to the **rails** (**digital driving**) respectively for the **accessory decoders** (**digital switching**).

The first **DigitalBooster** (**e.g. DB-2, DB-4** or compatible booster) has to be connected via the **5-poles booster bus** to the **5-poles pin bar ST2** of the **DiCoStation** which has been marked with **Booster**.

#### **4.1. Connecting the DigitalBooster DB-2:**

The **DigitalBooster DB-2** supplies up to **2.5 Ampere digital current** and can be directly connected via the **5-poles booster bus** with the **DiCoStation**. Therefore the **DiCoStation** will get the **current supply** from the **DB-2**. The **clamp KL1** of the **DiCoStation shall not be connected**.

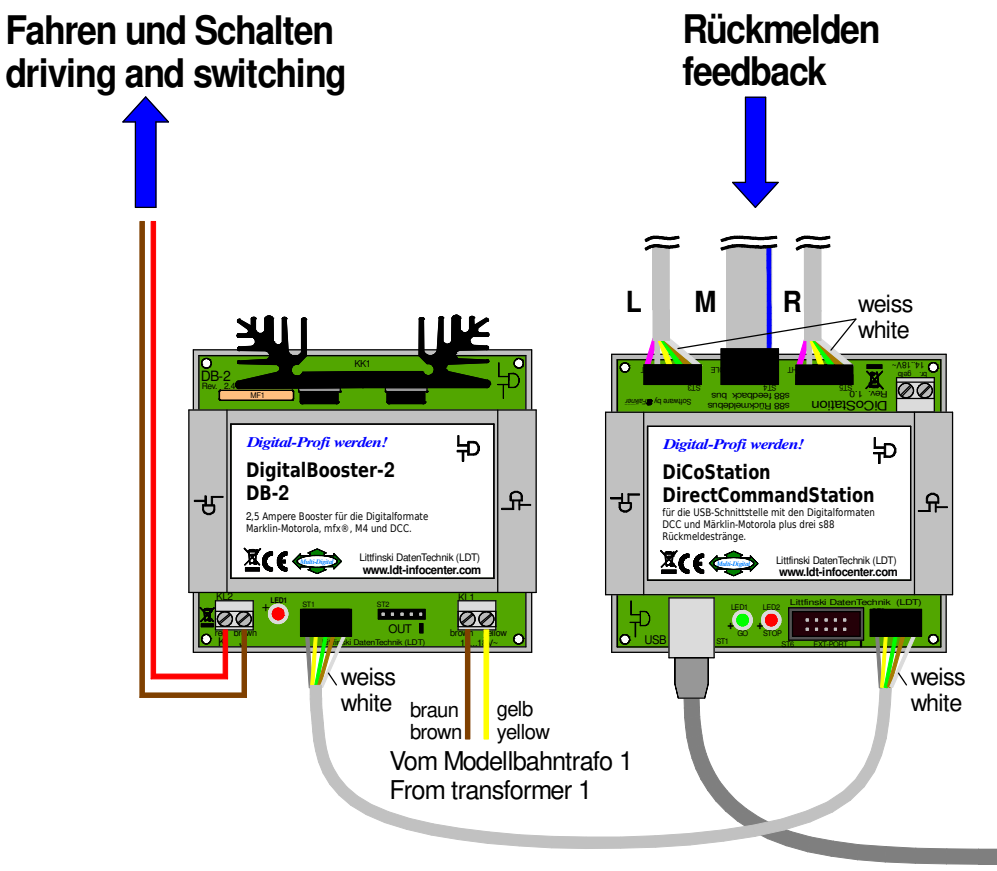

Zum PC mit USB-Schnittstelle To PC with USB interface

**The DiCoStation will get the power supply from the first DigitalBooster DB-2 and is ready for operation after switching-on the model railway transformer.** 

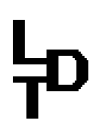

Every **DigitalBooster DB-2** will be supplied with one **booster bus-cable**. Take care that the **white single wire** of the 5-poles cable **corresponds** to the **white marking** at the **pin bar ST2** of the **DiCoStation**.

Please connect the second plug of the **booster bus cable** to the **pin plug bar ST1** of the **DigitalBooster DB-2** which is marked with the letters "**IN**".

Also on this 5-poles plug has the position of the **white single wire** to correspond with the **white marking** at the **pin-bar ST1**.

The plugs of the 5-poles booster bus cable are assembled in a **correct** position at the **DiCoStation** and on the **DigitalBooster DB2** when the twisted bus cable will show in a direction away from the **DiCoStation** and from the **DigitalBooster DB-2.**

As soon as you connect the **DB-2** (**according to the operating instruction**) to the current of a **model railway transformer (16 to 18 alternated voltage** with a **minimum of 52VA**) the **DiCoStation** will get as well the current supply and is in an operation mode.

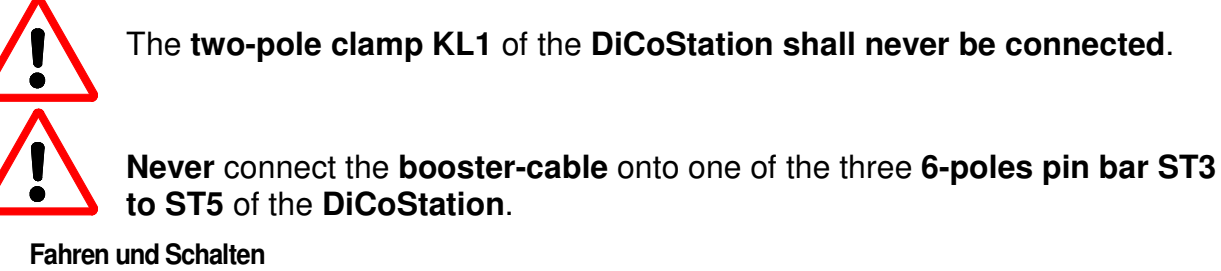

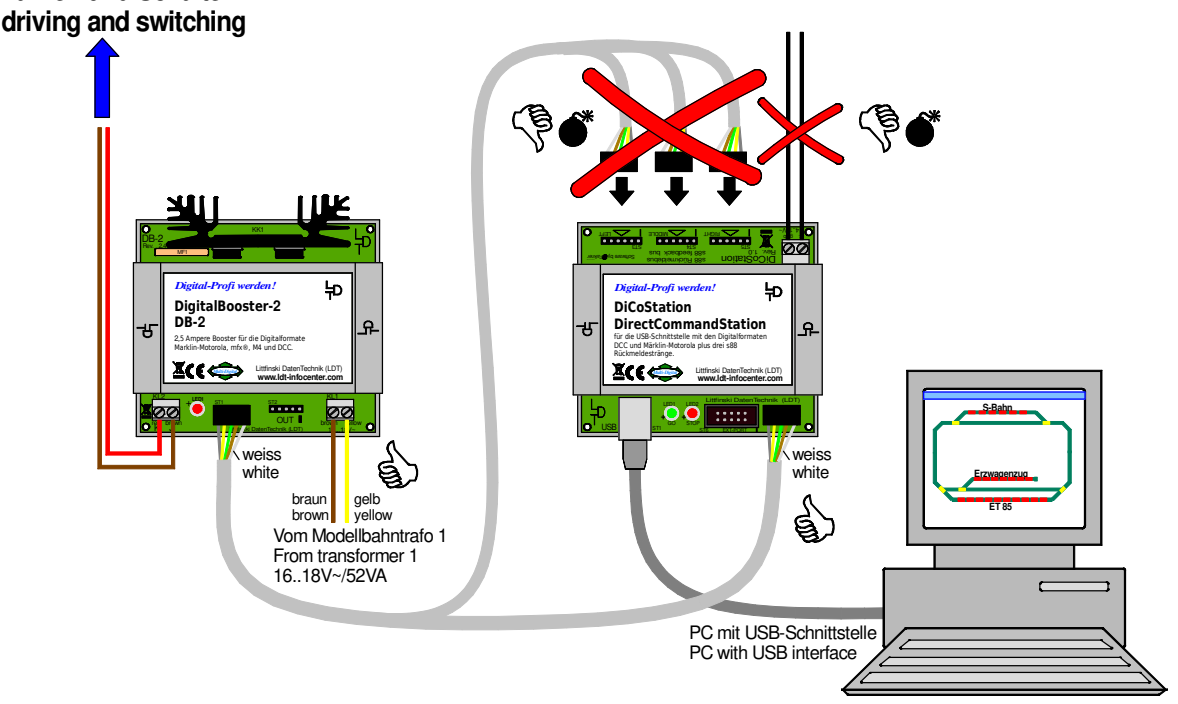

page\_503

**The DiCoStation will be damaged or destroyed if the clamp KL1 will be connected or the 5-poles booster-bus cable will be connected to one of the pin-bars ST3 to ST5.** 

**This is the correct way!** 

#### **4.2. Connecting the DigitalBooster DB-4:**

The **DigitalBooster DB-4** supplies up to **4.5 Ampere digital current** and can be directly connected via the **5-poles booster bus** with the **DiCoStation**.

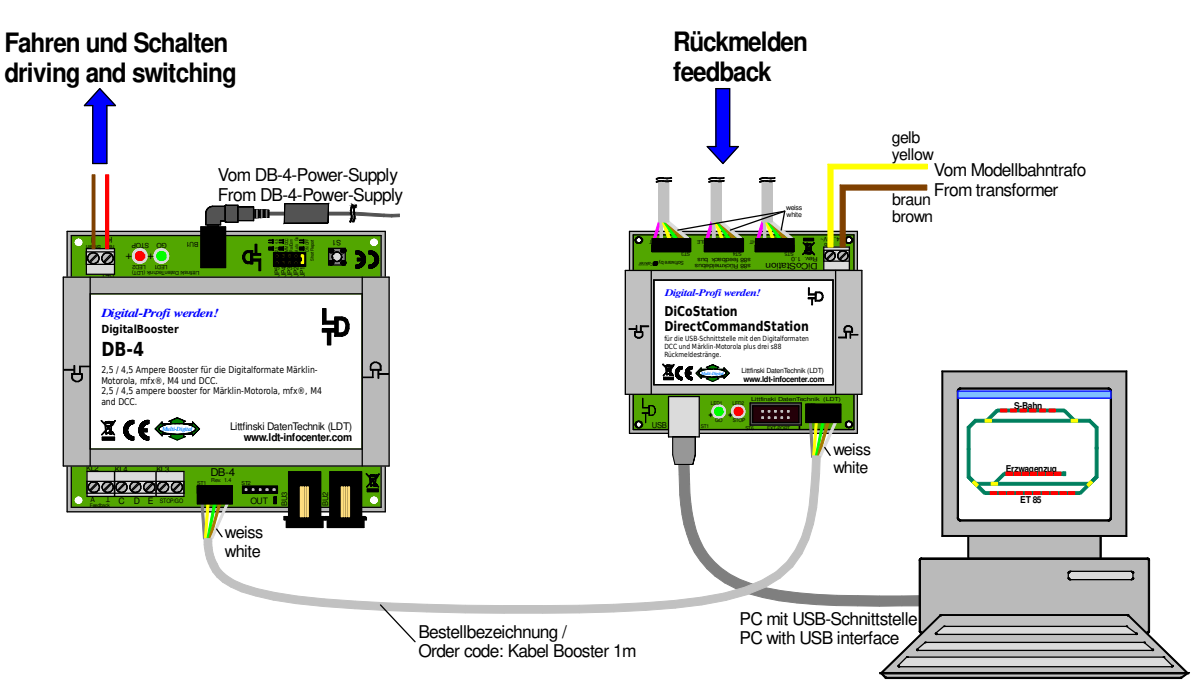

**The DiCoStation will be connected to the DigitalBooster DB-4 via the 5 poles booster bus and get the AC power supply from a model railway transformer (14 to 18V).** 

For the **DigitalBooster DB-4** you can purchase the **booster bus-cable** as **accessory** with a length of 1 meter. **Order code**: "**Kabel Booster 1m**".

The **booster bus-cable** shall be connected to the **5-poles pin bar ST2** of the **DiCoStation**. Please attend to the position of the **white single wire** of **the 5-poles cable** to make sure that it **corresponds** to the **white marking** at the **pin bar ST2** of the **DiCoStation**.

The second plug of the **booster bus cable** has to be connected at the **DigitalBooster DB-4** onto the **pin bar ST1** which is marked with "**IN**".

Here as well has the position of the **white single wire** of the 5-poles cable to **correspond** to the **white marking** at the **pin bar ST1**.

The plug of the 5-poles booster bus cable has been **correct** attached to the **DiCoStation** and to the **DigitalBooster DB-4** if the twisted bus cable shows in direction away from the **DiCoStation** and away from the **DigitalBooster DB-4**.

For the combination with the **DigitalBooster DB-4** is it required that the **DiCoStation** receives on the **clamp KL1** an **external alternated current** of **14 to 18 Volt AC** from a **model railway transformer** or a **direct current of 15 to 24 Volt DC** from a **switched mode power supply**. The **direct** current has to be connected with the **plus pole** to the **clamp marked "yellow"** and the **minus pole** to the **clamp marked "brown"**.

#### **5. Feedback Modules connection:**

The application of the **DiCoStation** allows installation of **three s88 Feedback Lines**  instead of one. The request of the feedback modules will be therefore **three times as fast**. Additionally is the **arrangement** of the feedback modules below the layout base plate **considerable simple**.

Start always to connect the **first line** to the terminal **Left (L)**. The second line connect to the terminal **Middle (M)**. If you need a third line you should connect this line to the terminal **Right (R)**.

If you use **s88-standard bus connections** attach the **s88-bus plugs** that way to the **6 poles pin plug bar** that the **white single wire** will correspond to the **white marking** at the corresponding **pin plug bar**.

**Pay special attention** that the **bus-plugs** will **not be plugged** to the **pin bar** in an **offset position**. Otherwise the **s88-inputs** of the **DiCoStation** will be **damaged**.

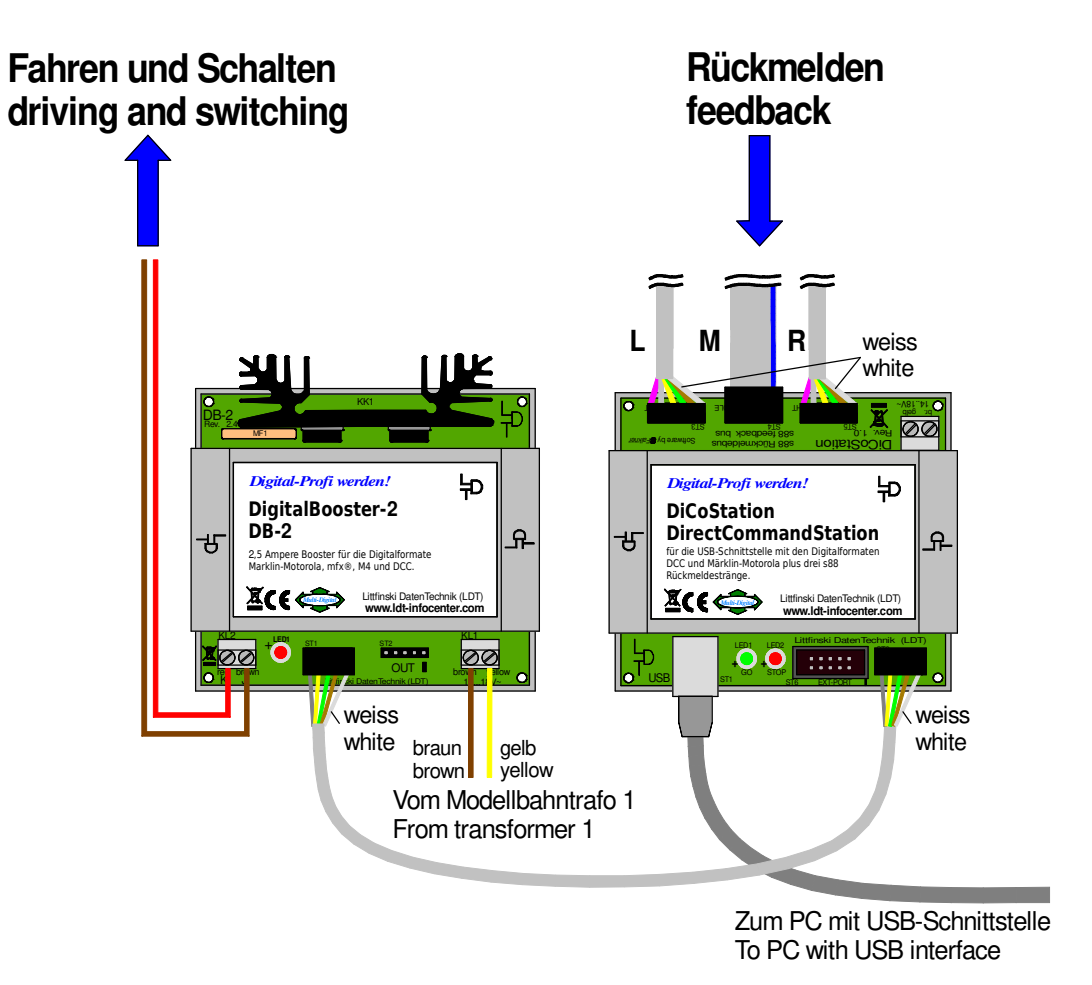

**s88-standard bus connections are correct plugged to the three 6-poles pin bars of the DiCoStation. On the pin bar of the middle bus line has been a flat ribbon bus cable attached.** 

If you use **Feedback Modules** with **s88-bus connections according to s88-N** (e.g. our Feedback Modules **RM-88-N / RM-88-N-O** or **RM-GB-8-N**) you have the possibility to connect the Feedback Modules to the **DiCoStation directly via** the Adapter **Adap-HSIs88-N** by using the **screened Patch Cable**.

For this connection attach the **three 6-poles socket bars** of the adapter **Adap-HSI-s88- N** onto the **three 6-pole pin bar** of the **DiCoStation**.

For the **three s88-bus lines** are now **RJ-45 sockets** available to realize **s88-bus** 

**connections according to**  $\overset{\text{(s88-N)}}{\sim}$  to the feedback modules by using screened Patch-**Cables**.

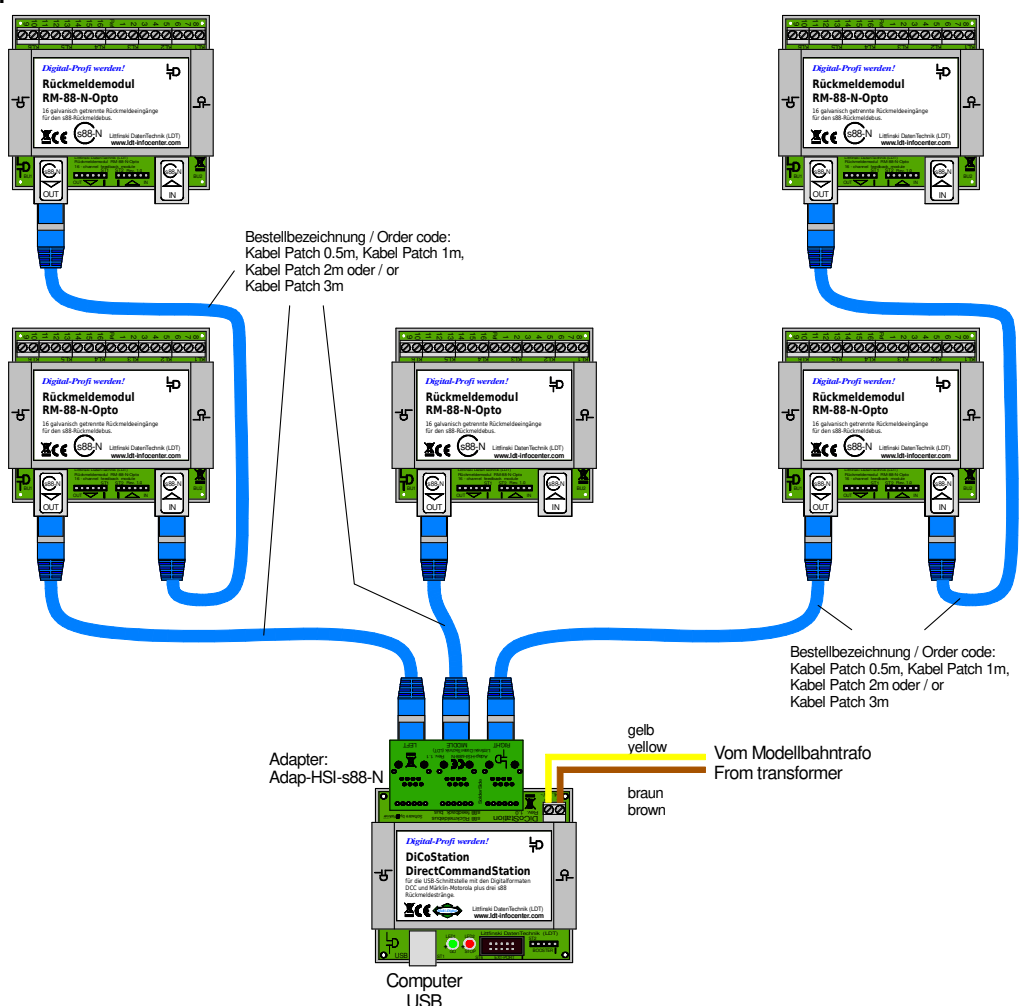

**If the DiCoStation will be extended by the adapter Adap-HSI-s88-N is it possible to use screened patch cables as s88-bus cables to the first feedback module.** 

Even if you use only a few feedback modules at your layout you should **distribute** the modules **evenly on the three lines**.

This will give you the advantage that the **reading** of the feedback events will be considerable **faster** and **reported to the PC**.

**The numbering of the feedback modules:** The **standard feedback modules of the s88-feedback systems** dispose of **16 inputs**. The **first 16-fold module** at the **Left** input will be always the **first feedback module within the feedback system**. The further counting will continue until the end of the left line and then via the module at the connection **middle** until the end of the **right line**.

The **software DSI** and as well the **model railway software** offers mostly the possibility **to number each line from 1 upward**.

With the **DiCoStation** is it possible to control up to **31 16-fold standard-feedback modules** respectively **62 8-fold feedback modules** (e.g. **RM-GB-8-N** with **integrated track occupancy report**). To each bus line can be a maximum of **31 respectively 62** modules connected. But in **summary to all three lines** cannot be more than **31 16-fold respectively 62 8-fold modules connected**.

It is possible to connect all **s88-feedback bus compatible** feedback modules to the **DiCoStation**. Apart from the **LDT**-Modules **RM-88-N** and **RM-88-N-Opto** for the **3-conductor** rail-system and the **RM-GB-8-N** with **integrated track occupancy report**  for the **2-conductor** rail-system is it as well possible to use feedback modules from other manufacturers. **Different brands** and **types can be mixed** within the feedback lines.

Various **application- and wiring-samples** are available on our **Web Site** at the **Internet** within the section **Sample Connections** and **Downloads**.

If your **model railway software** supports the **HSI-88-USB** which is **integrated** at the **DiCoStation** the **feedback system** will work **event controlled**: one or several **changes** of feedback inputs will be **reported** to the PC at once. This **saves** considerable **computing time** and will be noticed within a **reduced reaction time** because the PC has not to request (and therefore delayed) about changes at a cyclical mode but receives those reports actual from the **DiCoStation** respectively from the **integrated HSI-88-USB**.

**Functional control:** Whenever during operation (GO) **feedback changes** will be **transmitted** to the **PC** the **red LED** of the **DiCoStation** will shortly **flash up**.

The software **DIGITAL-S-INSIDE (DSI)** contains an **integrated feedback monitor** for indicating the occupancy status of single feedback modules. For using the feedback monitor you have at first to set the **HSI-88** within the **DSI** to "**active**" and register the **quantity** of the **16-fold feedback modules** of **each feedback line**. At the directory "**Rückmeldemonitor**" ("Feedback Monitor") you can select the **bus-line** and the **feedback-address section** for your indication of the occupancy reports. **Occupied contacts** will be **marked** by a **dot**. Additional information is available at the **DSI Installation Manual attached** to you **DiCoStation**.

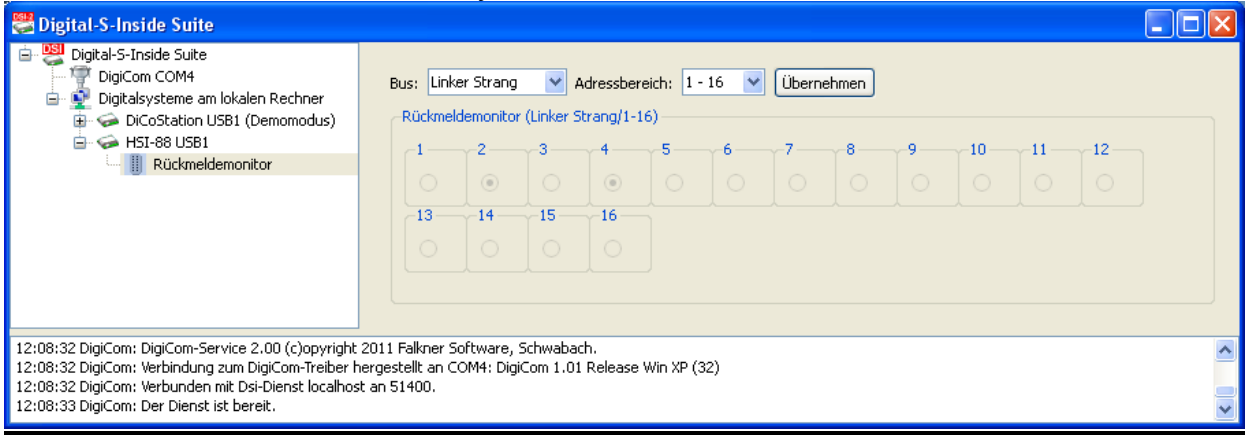

#### **6. Firmware Update:**

The software of the **DiCoStation** is a so-called **Firmware**. This software can be **easily actualized** via the PC.

**1.** At first **load-up** the file "**DiCoStation HSI-88.exe**" to your PC. This file can be found at the **section** "**Downloads**" on our **Web Site** at the **downloads** for **DiCoStation**.

This file is a **ServiceTool, which** includes the **actual Firmware** as well. At first click with the **right mouse button** onto the file "**DiCoStation HSI-88.exe**" and then with the **left mouse button** onto **..Ziel speichern unter ...**" ("Save target under….").

**2.** As **saving destination** on your **PC select** at the window "**Speichern unter**" ("Save under") "**Desktop**" ("Desktop") and **click** onto "**Speichern**" ("Saving").

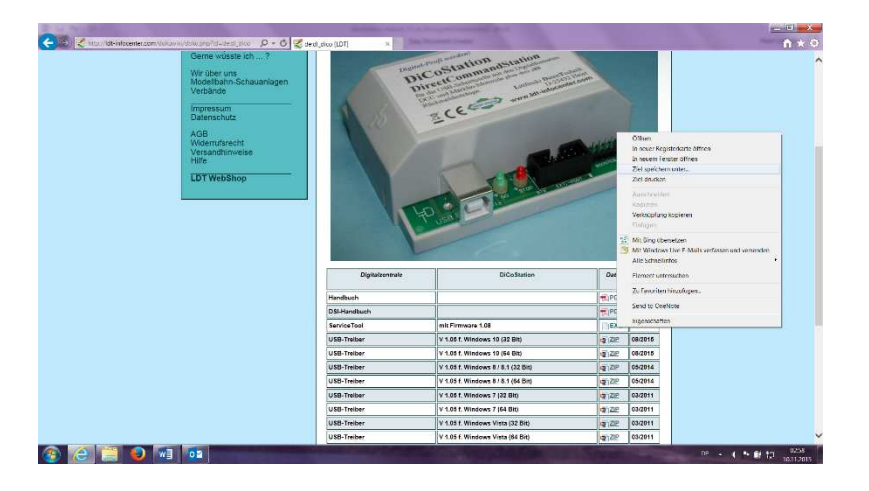

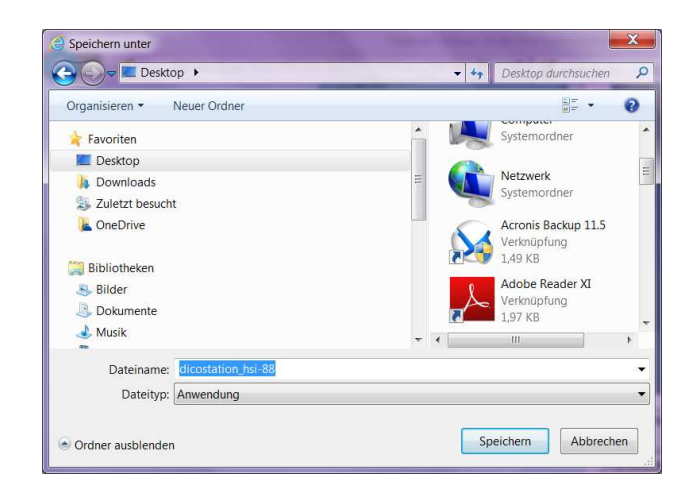

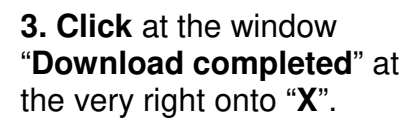

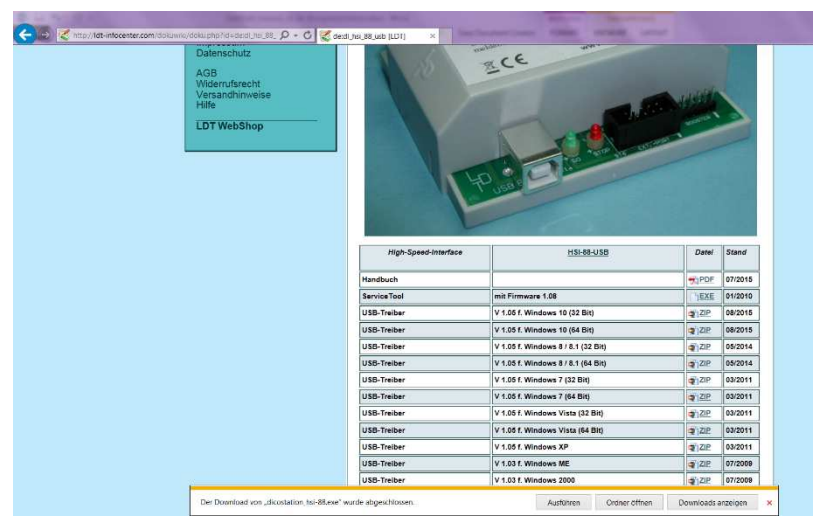

**4.** For the following procedure has the **DiCoStation** to be **connected** via the **USBinterface** to the **PC**. The **model railway layout** has not to be switched-on.

**5. Call** with a **double-click** the program "**DiCoStation HSI-88**" from the **Desktop** and click onto the section "**Update"**. Under "**Installierte Firmwareversion**" ("Installed firmware version"): the present version stored at your **DiCoStation** will be indicated. If under "**Verfügbare Firmwareversion**" ("Available Firmware Version"): a **higher version number** indicated please **click** onto

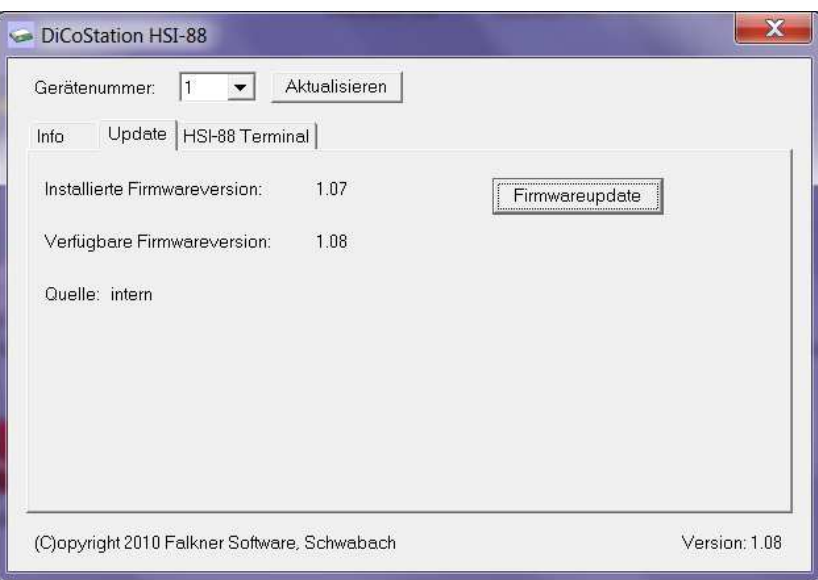

"**Firmwareupdate**". **Important Information:** The **device number** should **never be changed**. Otherwise the model railway software will not **recognize** the **DiCoStation** any more. The device number will be important as soon as you use more than one **DiCoStation** or **additionally an HSI-88-USB.** The first **DiCoStation** will get automatically always the **device number 1**.

**6. Click** at the window "**Firmwareupdate**" on "**Ja**" ("Yes").

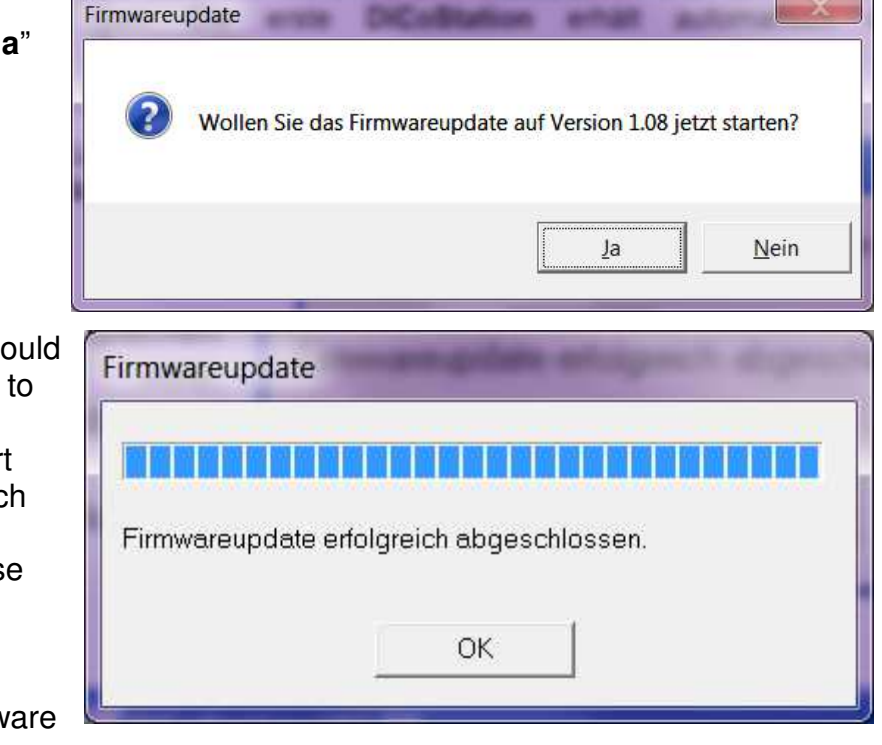

**7.** During the updates should be the **USB-connection** to the **DiCoStation not interrupted**. After a short **transmittance time** which will be indicated at two additional windows please **click** at the report "**Firmwareupdate erfolgreich abgeschlossen**" ("Firmware successful completed") on "**OK**".

## 中

#### **DiCoStation – Manual**

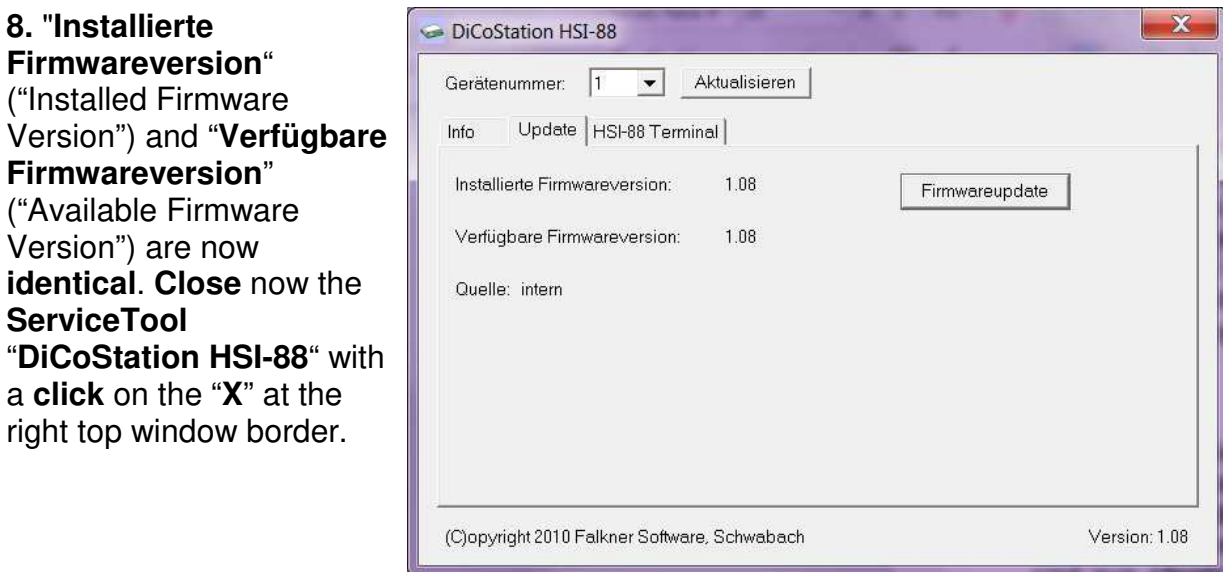

After **this successful update** you can use the **DiCoStation** as usual.

#### **7. Sample Connections 2-rail conductor:**

Here are some samples for the wiring of the layout. Further descriptions can be found at our Web-Site **www.ldt-infocenter.com** at the section "**Digital-Compendium**" within the chapter 1. Wiring circuits will be additionally available at the section "**Sample Connections**".

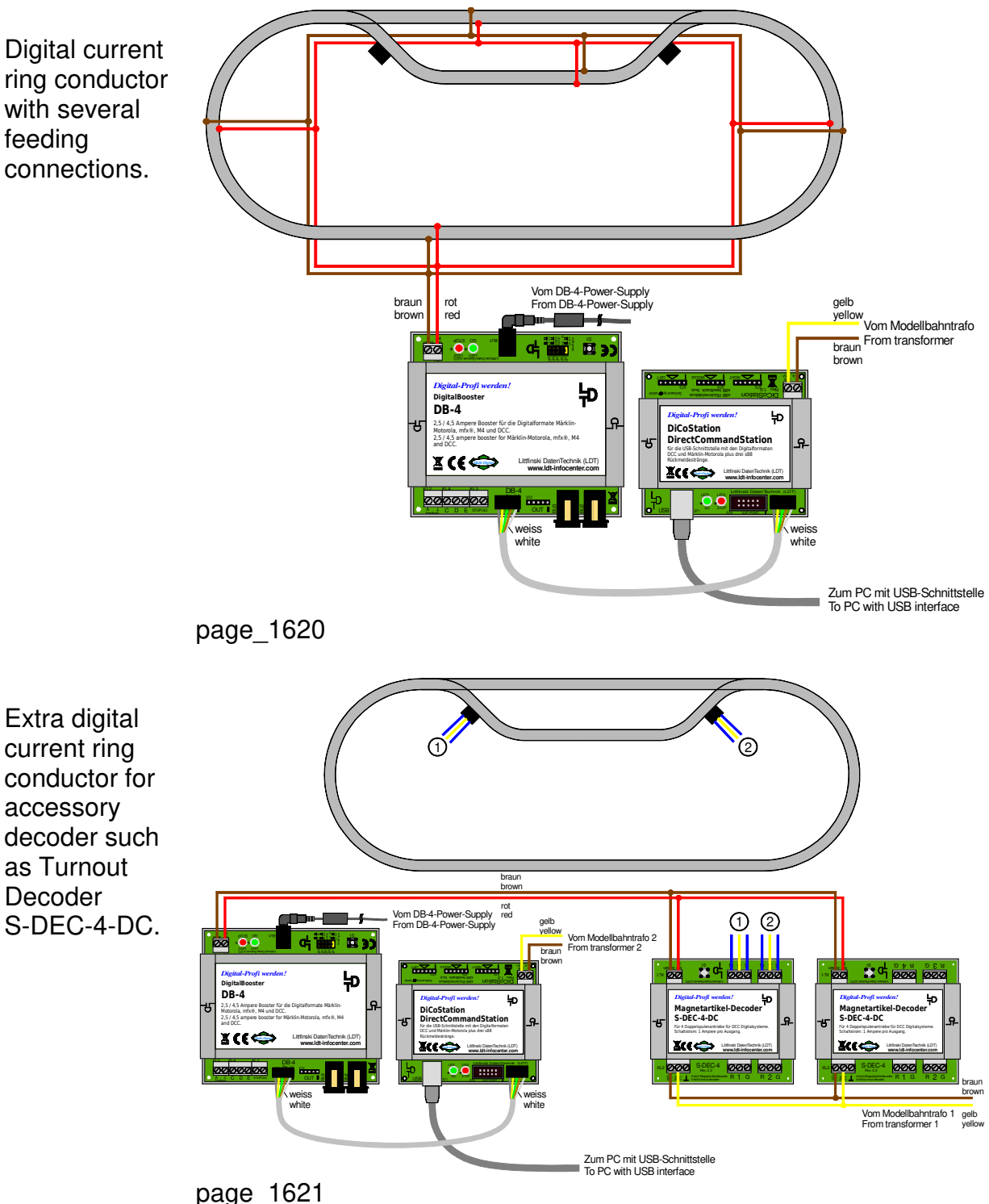

Supply to controlled track sections with the 8-fold Feedback module RM-GB-8-N with integrated track occupancy detectors.

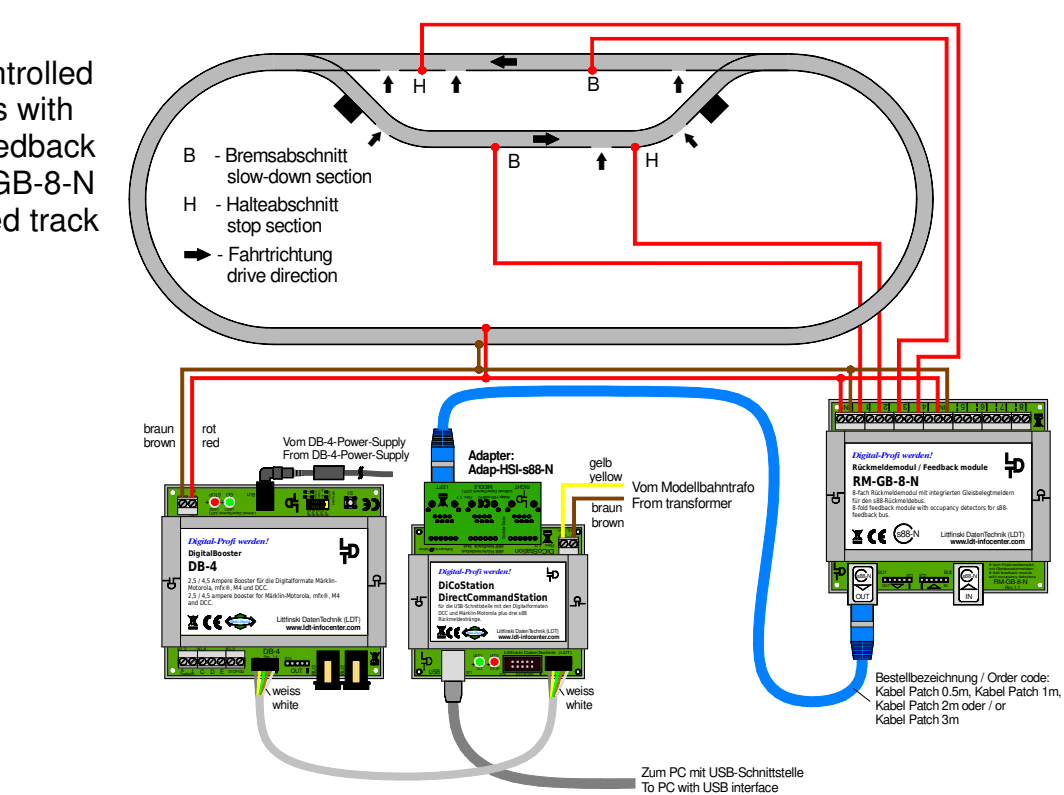

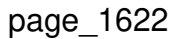

#### **8. Sample Connections 3-rail conductor:**

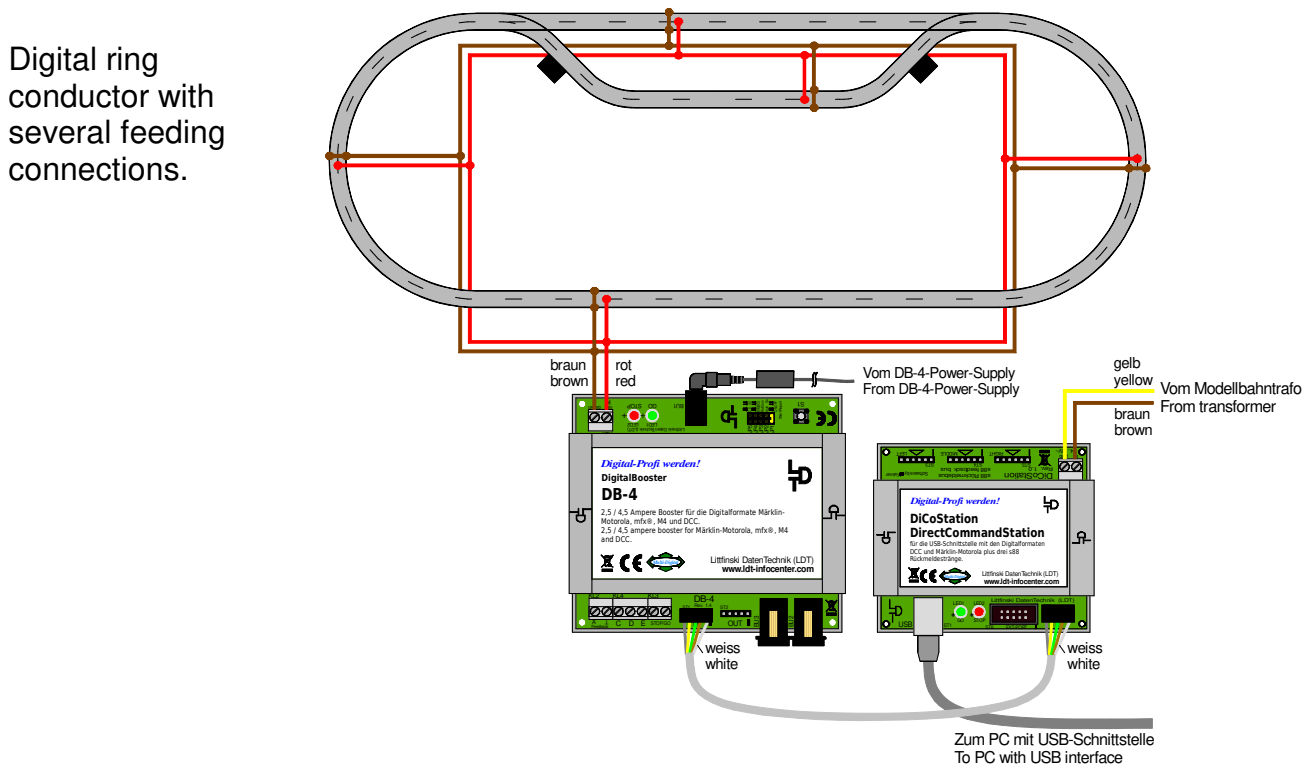

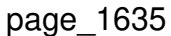

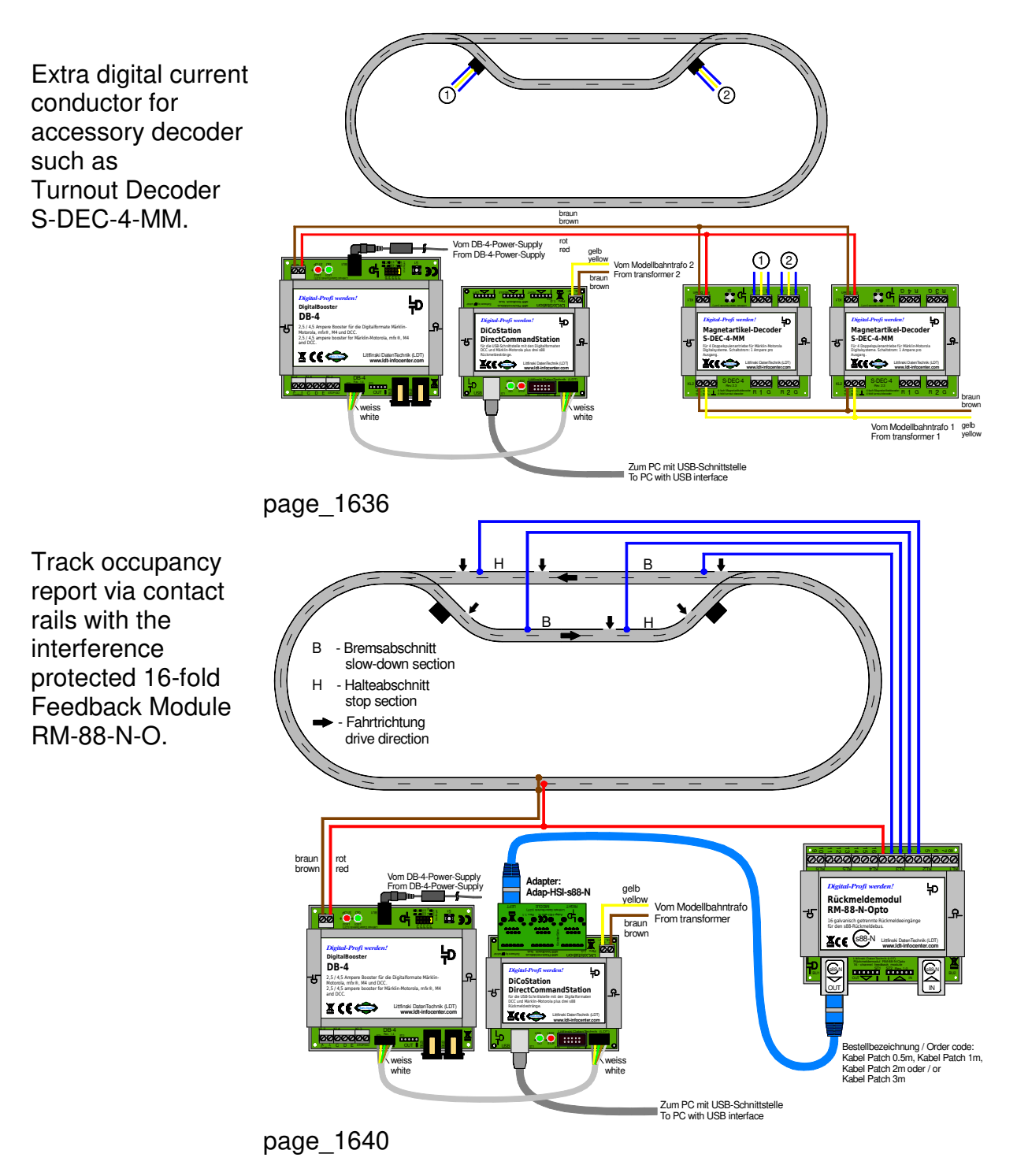

This product is not a toy! Not suitable for children under 14 years. Improper use will imply danger or injuries due to sharp edges and tips! Please store this instruction carefully.

Made in Europe by **L**ittfinski **D**aten**T**echnik (**LDT**) Bühler electronic GmbH Ulmenstraße 43 15370 Fredersdorf / Germany Phone: +49 (0) 33439 / 867-0 Internet: www.**ldt-infocenter**.com

Subject to technical changes and errors.  $© 09/2022$  by LDT Märklin and Motorola are registered trade marks.